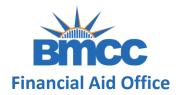

# INSTRUCTIONS ON HOW TO COMPLETE A V1 DEPENDENT VERIFICATION WORKSHEET

After successfully creating your <u>CUNY Student Forms Account</u> you can view the verification task on the main landing page of the portal.

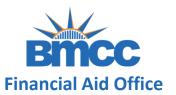

**Step 1:** Initiate the verification web form by clicking the Fill Out button

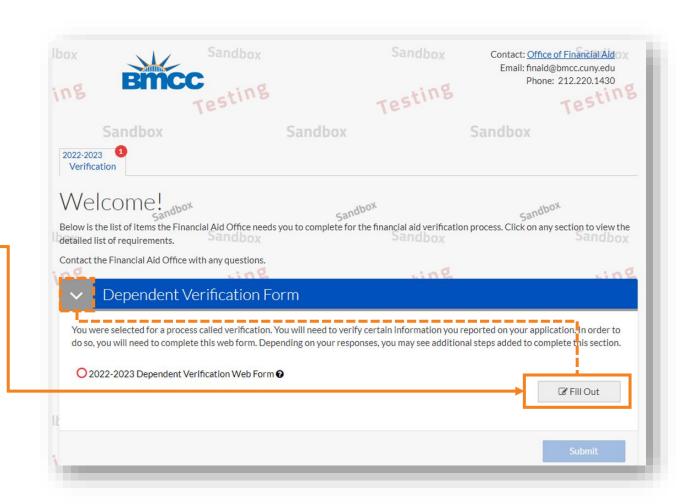

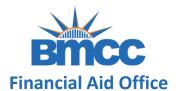

**Step 2:** Enter your demographic information

as it appears on your FAFSA

This information you provide here will need to match exactly with what was provided on your FAFSA application.

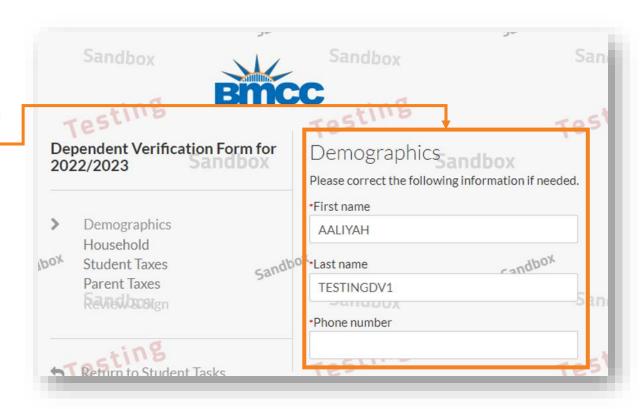

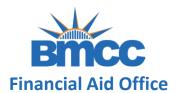

Step 3: Click the Add Person to include additional household members then click next to continue

Note: List everyone living in the house and supported by parent/s (including parent/s). Also, complete information such as Age, Relationship to you and College (if attending).

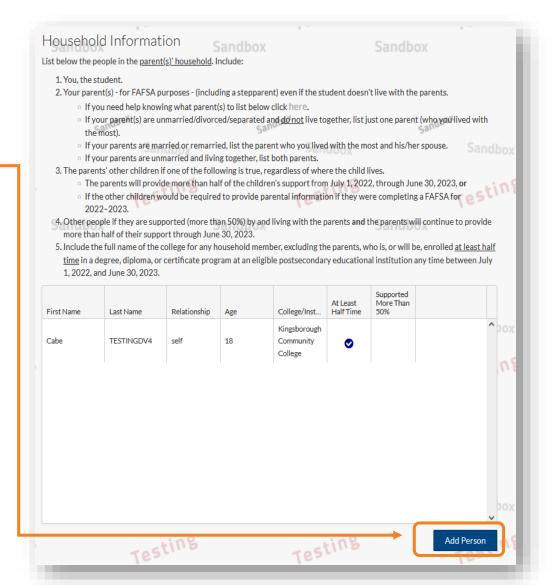

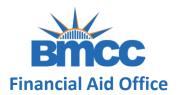

**Step 4:** Select your correct tax filing status from the dropdown menu, then click continue

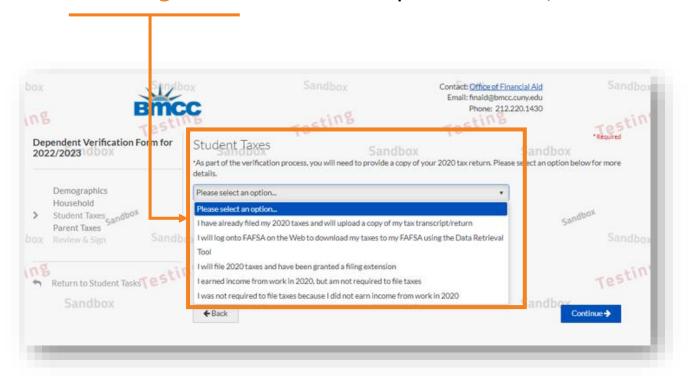

Please select the correct option, and confirm the correct filing status on your 2020 federal tax returns.

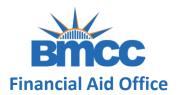

**Step 5:** Select your parent(s) appropriate marital status

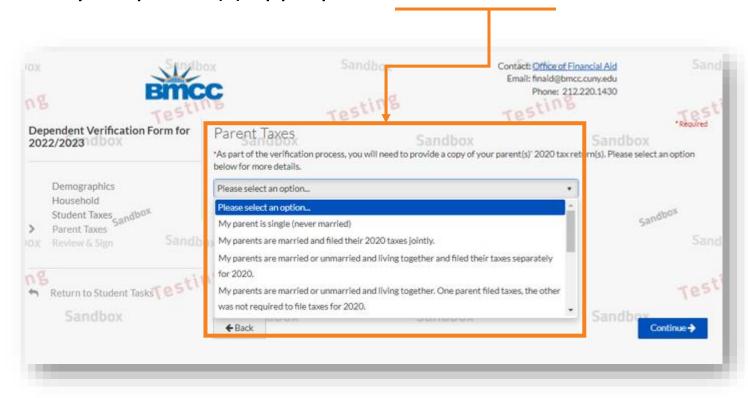

Please select the option that matches the correct status provided on your FAFSA application.

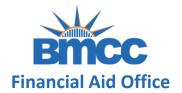

**Step 6:** Select your parent(s) appropriate tax filing status

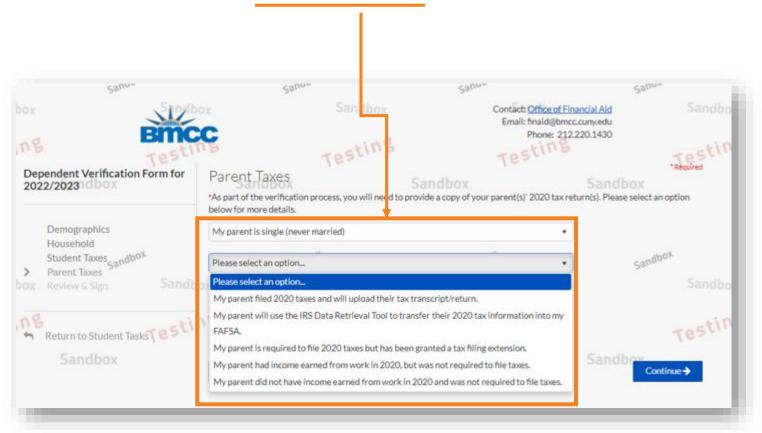

Please select the correct option, and confirm the correct filing status on your parent(s) 2020 federal tax returns.

Note: If your parent(s) utilized the <u>IRS DRT tool</u>, you will not see these set of questions.

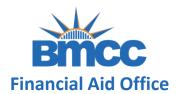

**Step 7:** This page is a preview of your verification form. Please review your answers, e-sign and submit. Afterwards, your parent will need to create an account and e-sign. If you choose to opt out, please see instructions on next slide.

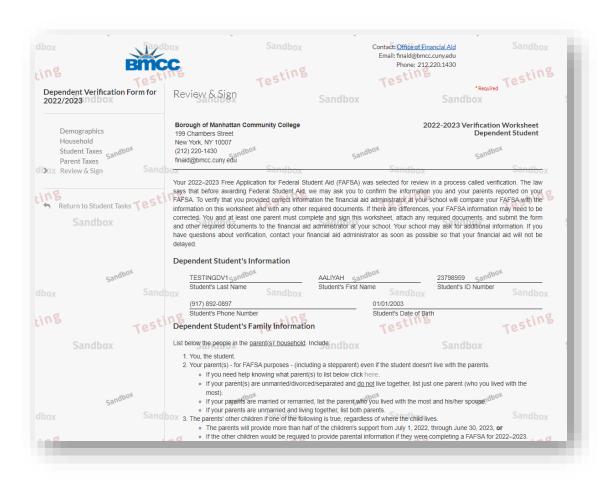

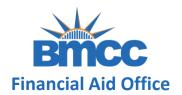

If you choose to opt-out of the e-signature process you must select *Yes* under the Opt out of E-sign. Also, Parent(s) without a Social Security Number will not be able to electronically sign. You should:

- Answer Yes under the Opt out of E-Sign
- Download & print the verification worksheet
- Sign (either a wet signature or by utilizing the signature tool on your smart device)
- Upload this signed verification worksheet into Student Forms

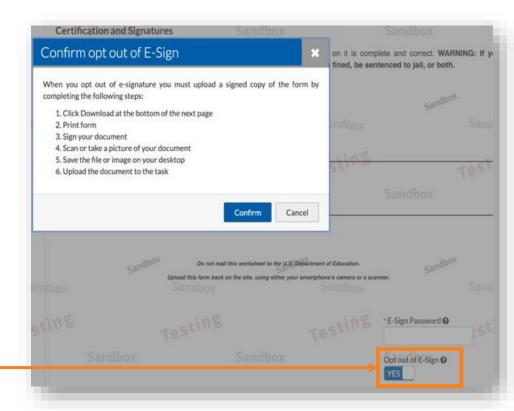

Note: You may disregard the remaining instructions, as you are done with the steps.

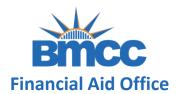

**Step 8:** As part of the e-signature process, you must accept the Terms & Conditions of the Electronic Signature

**Step 9:** After e-signing the form, you will be shown a success page. After clicking the "Ok" button you will be directed back to your tasks

Important: Based on your responses, new tasks may be generated if any data reported on the verification does not match the information reported on your FAFSA. Make sure to complete them, if assigned.

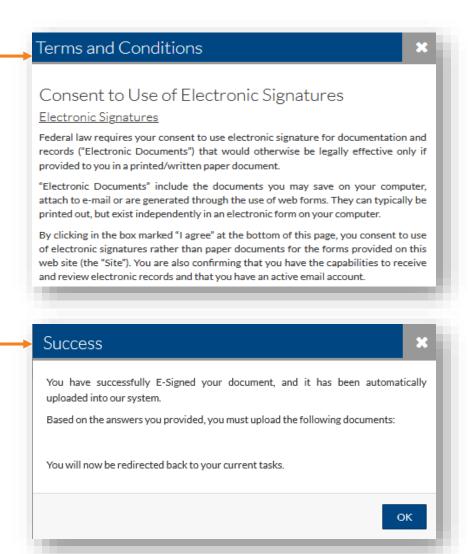

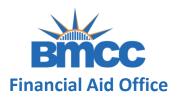

**Step 10:** If you did not opt out of the e-signature please navigate back to your CUNY Student Forms dashboard and click the request button to send the e-signature request to your parent

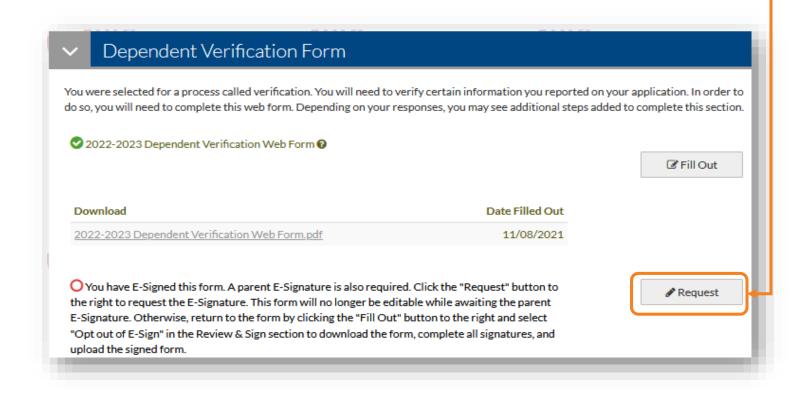

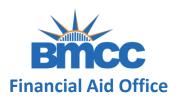

**Step 11:** You must <u>select</u> which parent will be e-signing the verification worksheet. Then,

input an e-mail address for your parent and click Send Request. Your parent will receive an

email with instructions on how to e-sign the form.

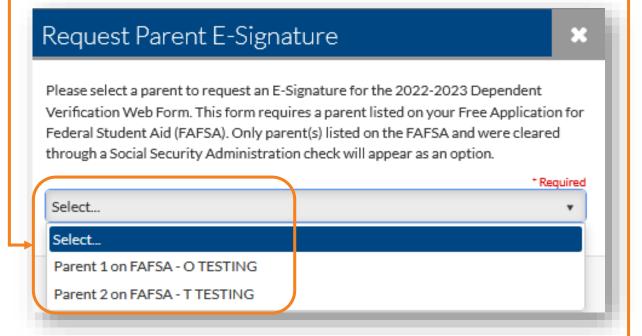

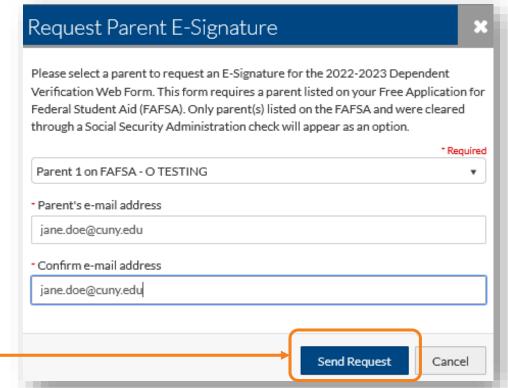

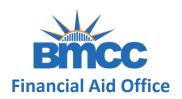

Your parent will receive an email with a secure link to access the web form. Email will be sent from \* no-reply-verifymyFAFSA@cuny.edu .

Your verification submission is incomplete, until parent <u>creates their own</u> <u>account</u>, completes their portion of the form by signing and submitting as well.

<sup>\*</sup> This email address does not accept replies.